## **Удаление на устройствах Windows**

Удалить программу RetailRotor можно двумя способами:

1. Стандартная процедура удаления программ на устройствах Windows;

Панель управления – Программы и компоненты – Найти «RetailRotor, версия 2.0» - Удалить

2. Ярлык «Отключить рекламную заставку».

Для удаления с помощью специального ярлыка перейдите на рабочий стол и найдите ярлык «Отключить рекламную заставку» и нажмите на него.

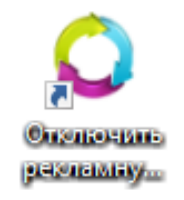

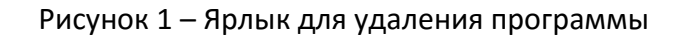

Если появится окно «Контроль учетных записей пользователей», то разрешите изменения для программы, нажав кнопку «Да».

Подтвердите удаление программы, нажав на кнопку «Да».

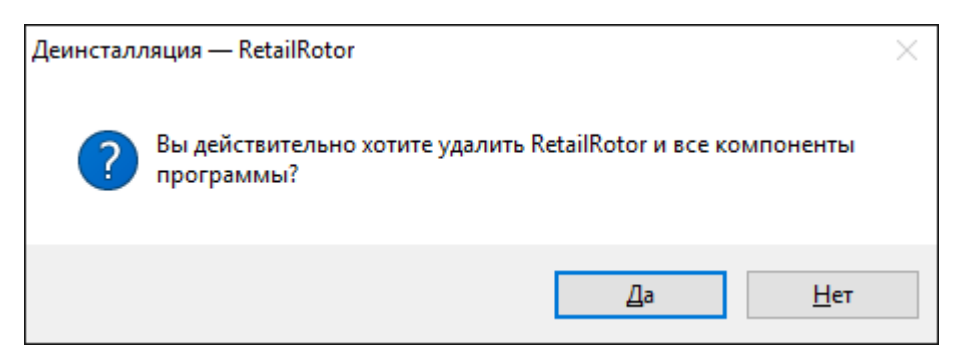

Рисунок 2 – Подтверждение удаления программы

Программа успешно удалена.

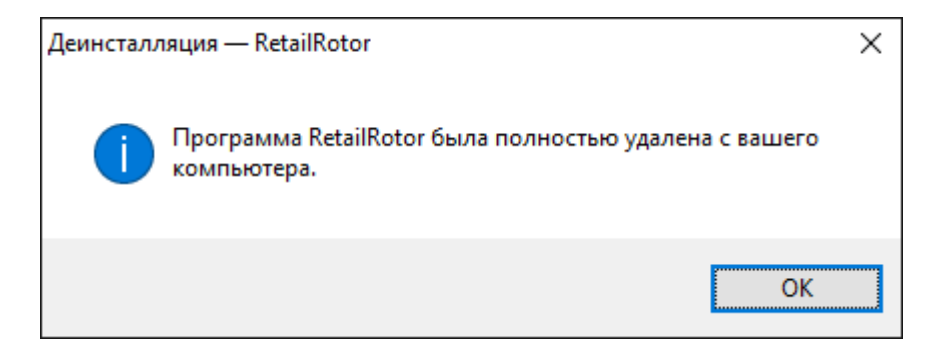

Рисунок 3 – Программа успешно удалена